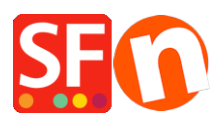

[Knowledge base](https://shopfactory.deskpro.com/it/kb) > [Payment Settings](https://shopfactory.deskpro.com/it/kb/payment-settings) > [Setting up sofortüberweisung/sofortbanking](https://shopfactory.deskpro.com/it/kb/articles/setting-up-sofort-berweisung-sofortbanking-payment-in-my-shop) [payment in my shop](https://shopfactory.deskpro.com/it/kb/articles/setting-up-sofort-berweisung-sofortbanking-payment-in-my-shop)

# Setting up sofortüberweisung/sofortbanking payment in my shop

Elenor A. - 2021-12-08 - [Payment Settings](https://shopfactory.deskpro.com/it/kb/payment-settings)

# **A. SOFORT Überweisung Project Set up and configuration**

## *Set up a Project*

After the registration of your merchant account, you have to set up a new project. You can find it "Projects/New project".

- 1) Go to [www.sofort.com](http://www.sofort.com/)
- 2) Click "Online provider"
- 3) Login using your merchant account details
- 4) Click "Projects/New Project"

Once you've created project, you should get a project ID and then save it;

5) Edit your project

In Basic settings -> General settings, tick "*Testing mode*" checkbox

# **Enter the Thank you URL**

Successful transaction link should be:

<http://www.myshop.com/contents/lang/thankyou.html>

where,

*<myshop>* is your own domain

*<lang>* is your shop primary language, for example, *de* or *en-us*

## **Enter the "Transaction Failed" URL**

Aborted transaction link should be:

<http://www.myshop.com/contents/lang/unsuccessful.html>

where,

*<myshop>* is your own domain

*<lang>* is your shop primary language, for example, *de* or *en-us*

#### **Automatic redirection** should be ticked.

6) In Extended settings & Notifications

Add new HTTP notification, choose http

Tick "**Activated**"

Select **POST** radio button

#### **Enter this Notification URL: (Callback URL)**

[https://www.globecharge.com/webshop/directebanking\\_callback.cgi](https://www.globecharge.com/webshop/directebanking_callback.cgi)

7) In Extended settings -> Project password and input check

- \* Set your project password
- \* Tick Activate input check
- \* Hash algorithm: select *MD5*

As shown in the screenshot below:

8) In ShopFactory, click *Central* dropdown button -> "Payment Methods Accepted" -> go through the setup wizard. In your payment setting, select your Country (merchant account country), and make sure you enter the correct information for all three parameters:

## · **Customer ID**

#### · **Project ID**

#### · **Project password**

- Complete the setup wizard.

For ShopFactory Total Care users, simply click on Central dropdown -> Payment Methods Accepted -> complete the setup wizard.

- Save and preview your shop in external browser
- Place a test order to simulate ordering in your shop
- Once your shop is ready to go '**live**' go back to the payment setup wizard, Central dropdown -> Payment Methods Accepted -> **untick** the "*Testing Mode*" checkbox.
- Save and publish your shop so that the changes are uploaded online.